# Synappx Go v3.5 Installation Using Microsoft Intune (Endpoint Manager)

If you plan to install and configure Synappx Go collaboration features on multiple in-room display PCs and distribute Synappx Go Windows clients to users, Microsoft Intune (Endpoint Manager) makes it easier for an IT Administrator to deploy Synappx software across a fleet of Windows devices in an organization.

Intune provides a central cloud service dashboard where you can configure Synappx-required software applications and push them to managed devices more efficiently. It also supports managed Windows PCs that are not on-premise. Users who work from home can also enroll their company-issued PCs/laptops and have their devices be managed remotely through the public Internet without requiring a VPN connection.

For Synappx Go, Microsoft Intune can be used to configure and install:

- For In-Room Display PCs:
	- o Synappx Go Common Installer with Configuration File
		- **Includes Synappx Go Display Agent and Pen Software**
	- o Synappx Go Windows client application (for workspace mode)
- For User PCs:
	- o Synappx Go Windows client application (for laptop mode)

#### System Requirements

- Synappx Go system license purchase and activation.
	- $\circ$  Synappx Go Admin Portal log in and initial set-up (see Synappx Admin Guide for details)
- Admin privilege to operate Microsoft Intune
- Microsoft Intune Plan 1 or higher (For license details, please see Licenses available for [Microsoft Intune | Microsoft Learn\)](https://learn.microsoft.com/en-us/mem/intune/fundamentals/licenses)
- Windows 10 (1607 or later) or Windows 11 (21H2 or later)

#### **Prerequisites**

The following steps should be completed before preparing/adding Synappx Go Common Installer and Synappx Go Windows client software for Intune deployment. If you are already using Intune, most of these may already be done.

- 1. Assign Intune Licenses to Users
	- a. If users who will receive Synappx Meeting already have Intune licenses, skip this step.
		- Note: If using Microsoft 365 E3/E5/F1/F3, Intune licenses are included in the plan. Intune access just needs to be enabled for users. If using a

lower plan (e.g. Office 365 E1), add an Intune Plan 1 for each user [Microsoft Intune Plans and Pricing](https://www.microsoft.com/en-us/security/business/microsoft-intune-pricing).

b. If not, you can assign the license via th[e Microsoft Admin Center.](https://admin.microsoft.com/Adminportal/Home) Please refer to [Microsoft document](https://learn.microsoft.com/en-us/microsoft-365/admin/manage/assign-licenses-to-users?view=o365-worldwide#assign-licenses-to-one-user) for details on how to assign the Intune license.

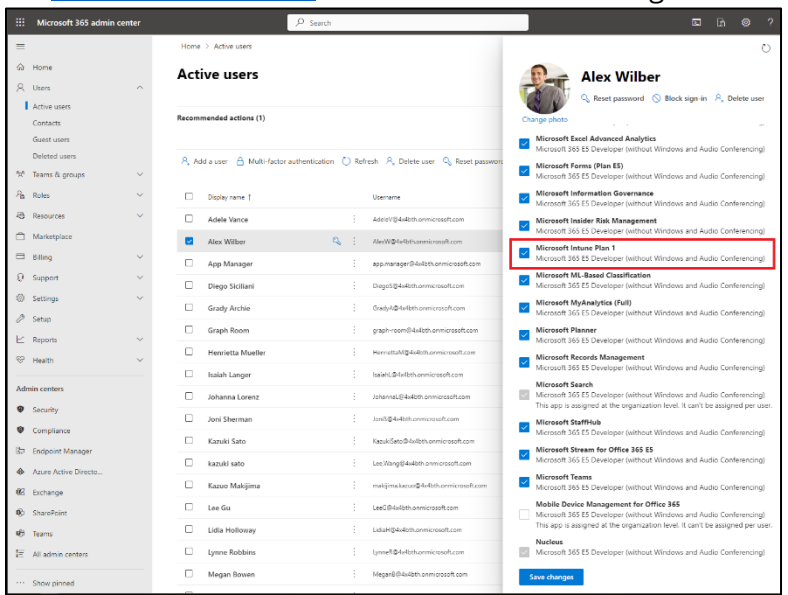

- 2. Connect Target Synappx In-Room and User Devices to Azure AD Domain
	- a. If your target devices and users are already joined to Azure AD, skip this step.
	- b. If not, please refer to Microsoft documentation for how to connect your device: [Join a Computer to a Domain | Microsoft Learn.](https://learn.microsoft.com/en-us/windows-server/identity/ad-fs/deployment/join-a-computer-to-a-domain)
- 3. Enroll Target Devices with Intune
	- a. If you already enrolled your target devices and users with Intune, skip this step.
	- b. If not, you can set up automatic enrollment to Intune or enroll the devices manually. For automatic enrollment, see Set up automatic enrollment for [Windows 10/11 devices.](https://learn.microsoft.com/en-us/mem/intune/enrollment/quickstart-setup-auto-enrollment#set-up-automatic-enrollment) This allows Intune to enroll the device when an AAD user logs in to the device.
	- c. For manual enrollment, see [Enroll a device.](https://learn.microsoft.com/en-us/mem/intune/enrollment/quickstart-enroll-windows-device)
		- See Appendix for steps to enroll devices or users for Intune.
	- d. Once the devices or user PCs are enrolled, they are listed in **Microsoft Intune admin center->Devices** page.

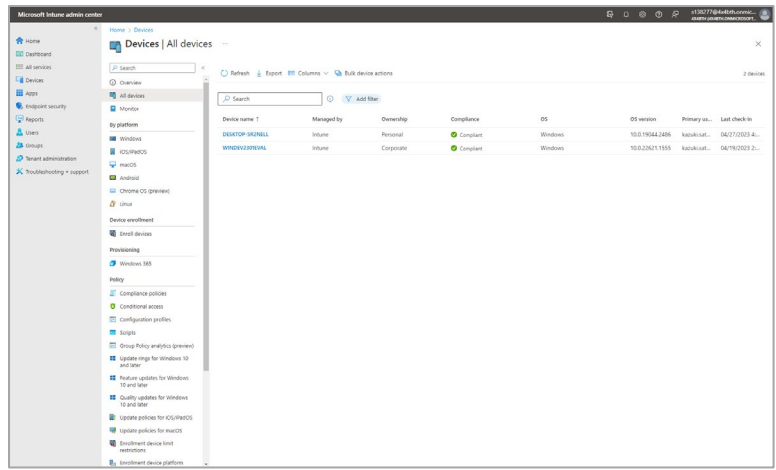

- 4. (Recommended) Create Groups for Synappx Go Software (In-Room PCs and/or Users)
	- a. You can create groups to manage which devices will install Synappx Apps. If you don't want to install the Synappx app to ALL devices or ALL users registered in Intune, creating groups is required. To create a device group, your devices must be listed in **Microsoft Intune admin center->Devices** page.
		- See Appendix for steps to create groups via Azure AD admin pages.
	- b. When or after you create the group, you can add a device based on a name registered in Intune. You can find the device name and its ID in the Intune **Devices-> platform (e.g. Windows) -> Device name -> Properties** page. Make a note of that information.

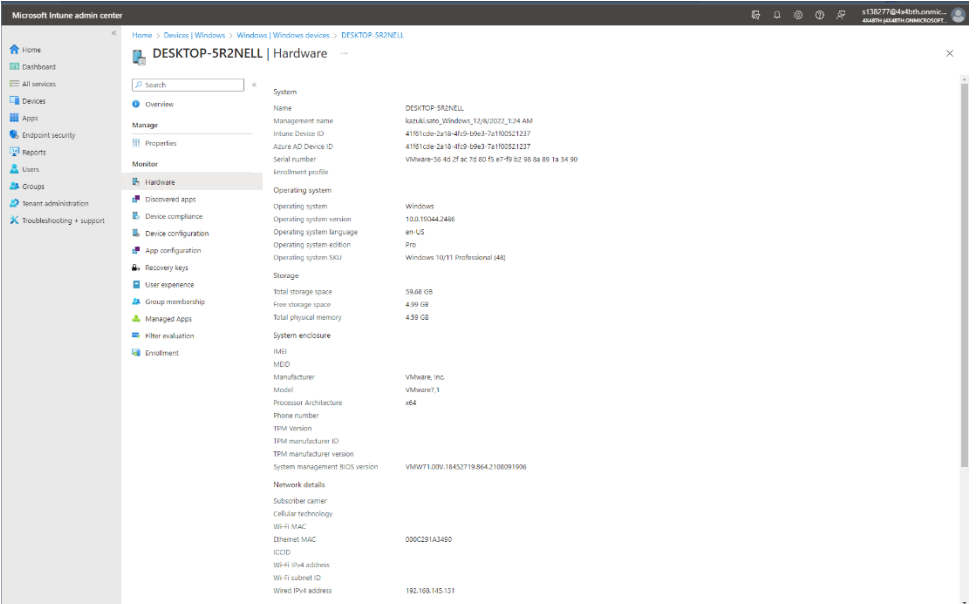

Installing Synappx Go Common Installer (With Config Included)

1. Log into Synappx Admin Portal and navigate to the **Agents & Devices** menu, then **Downloads** page.

- 2. Select the **Synappx Go Common Installer with Configuration** and download to your PC. This installer version includes a configuration file for your specific account. Unzip the downloaded file.
- 3. Perform Intune Format Repackaging of the Synappx Common Installer
	- a. Microsoft Intune supports deployment of different software package types. The package type that is most appropriate for Synappx Common Installer is Windows app (Win32).
	- b. To deploy using this package type, the Synappx installer executable must first be re-packaged to Microsoft Intune's proprietary intunewin format. The process requires using a utility from Microsoft: [https://github.com/microsoft/Microsoft-](https://github.com/microsoft/Microsoft-Win32-Content-Prep-Tool)[Win32-Content-Prep-Tool](https://github.com/microsoft/Microsoft-Win32-Content-Prep-Tool)
	- c. The **IntuneWinAppUtil.exe** utility can be downloaded from the github site and placed in a local folder. It can be invoked from the PC command prompt. Type **IntuneWinAppUtil.exe**. It will prompt you to enter the source and destination path, as well as the Synappx executable name (**Setup.exe**) to run. See the example of the prompts and outputs when the utility is executed. Example:

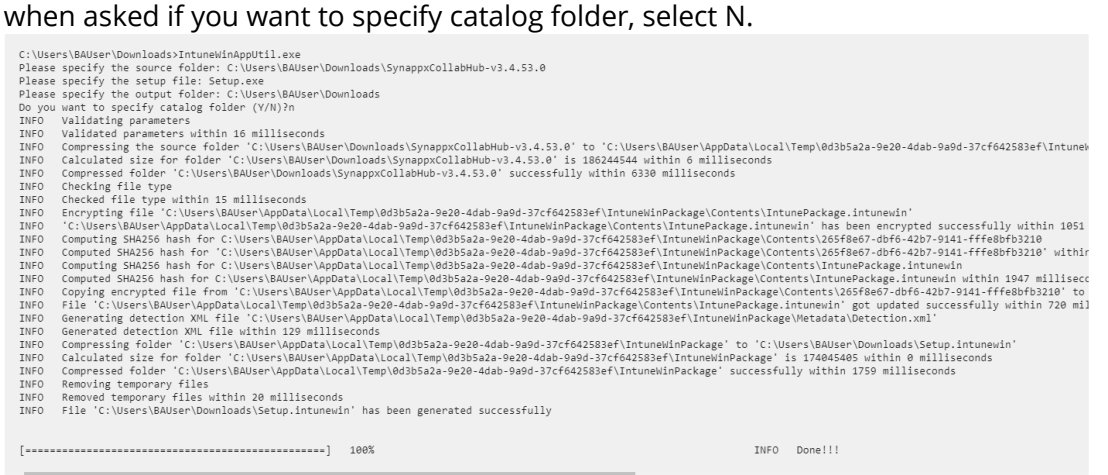

- d. The entire re-packaging process takes about 30 seconds. The new file will be named Setup.intunewin.
- 4. Begin the Synappx app packaging and upload process. Inside [Microsoft Intune](https://intune.microsoft.com/) [\(Endpoint Manager\)](https://intune.microsoft.com/) dashboard, under **Apps** -> **Windows apps**, select **Add** to create a new Intune package.

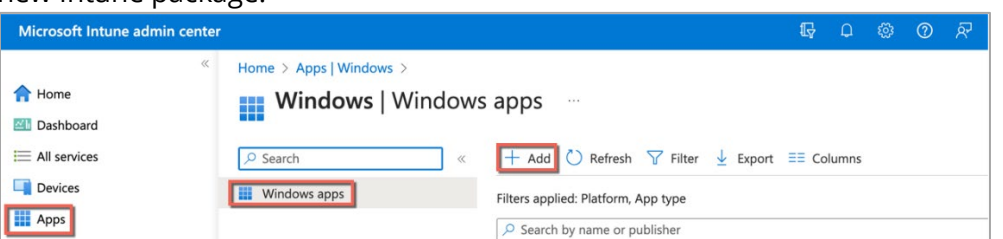

5. Select **Windows app (Win32)** option from the dropdown list.

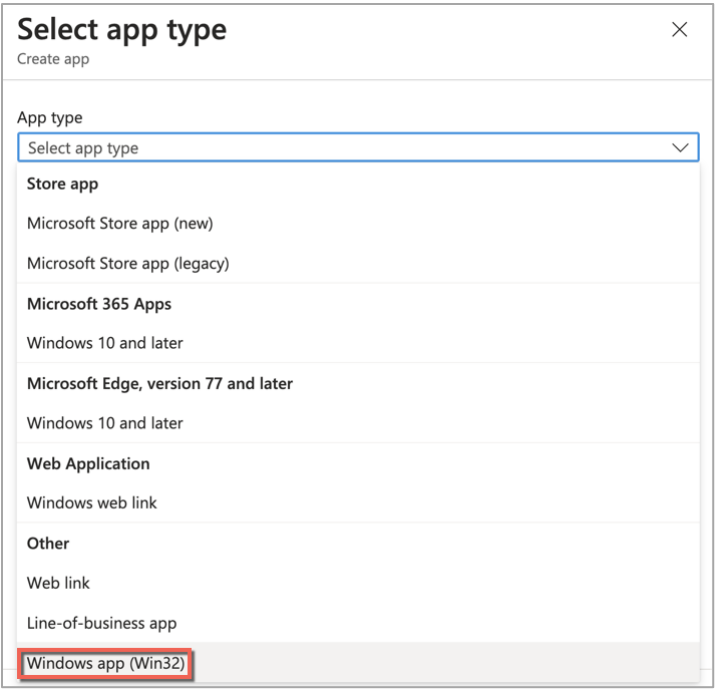

### 6. Click **Select** button to proceed.

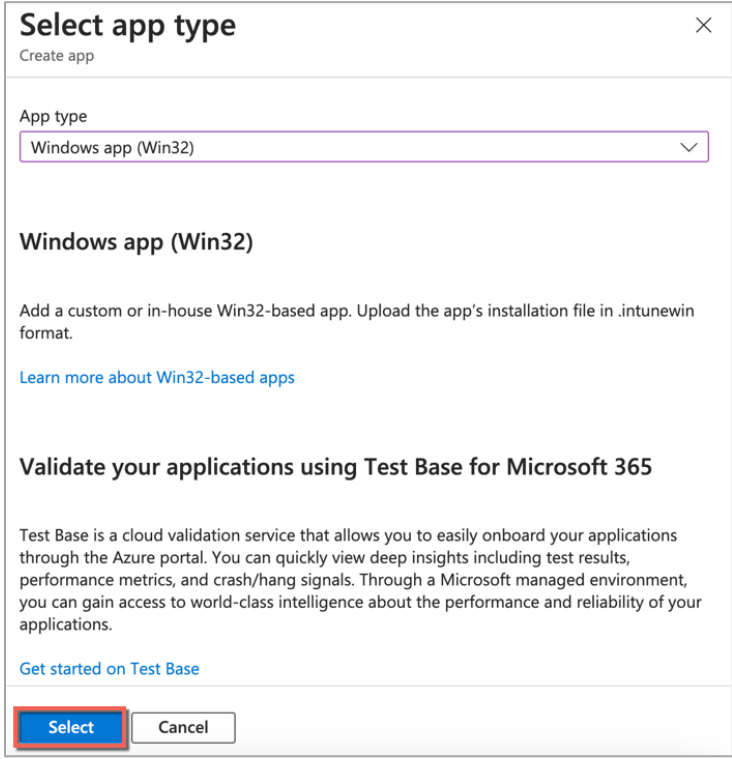

7. Click **Select app package file** followed by **Select a file** to open file chooser.

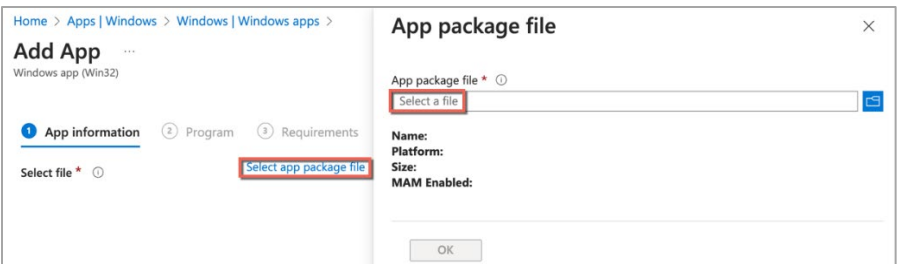

8. Select the file to upload the Synappx file (Setup.intunewin) and select **OK**.

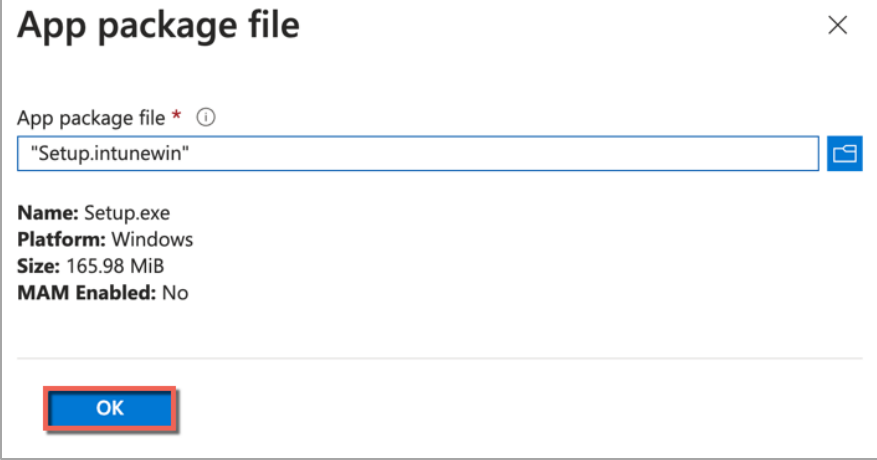

9. Fill in the relevant basic properties for the package. Only the "\*" fields are mandatory. Others are optional. When done, select **Next**.

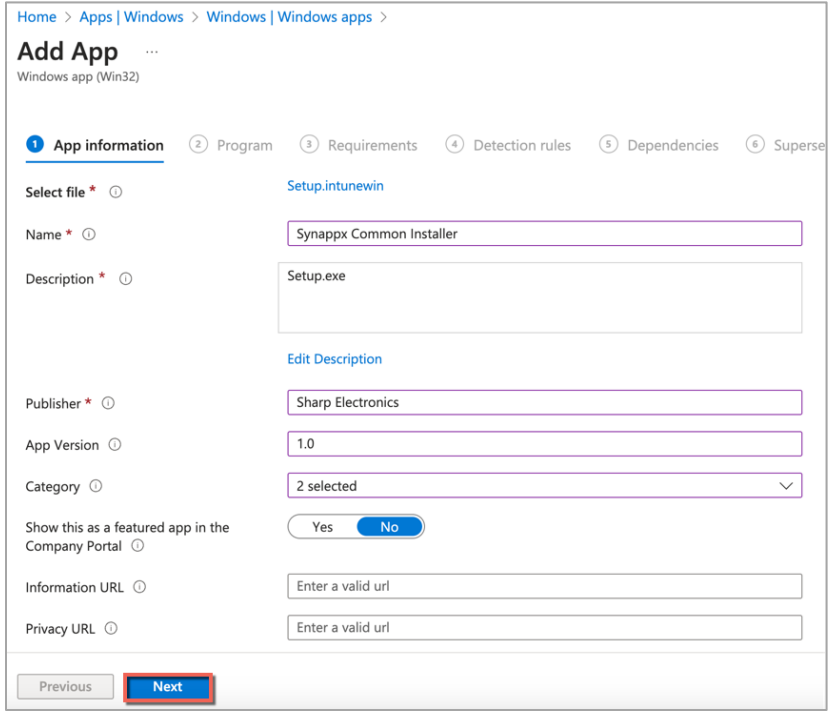

10. Type in the Program properties for the package: For Install command:

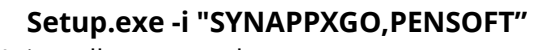

For Uninstall command:

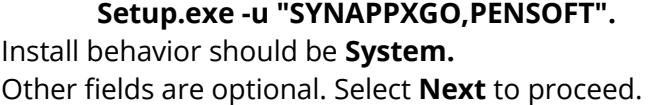

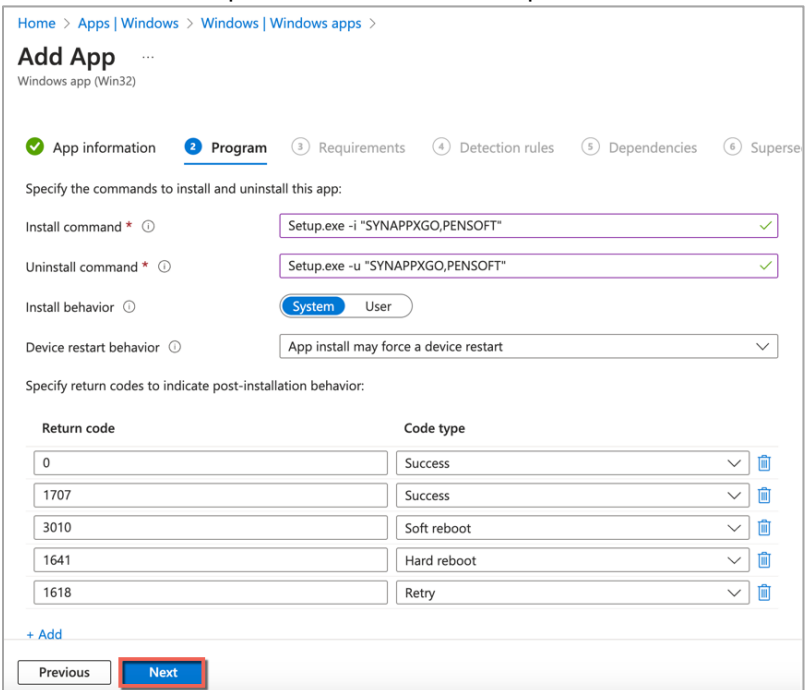

11. Fill in hardware requirements for the package. For Operating system architecture, select the appropriate versions. For Minimum operating system, enter **Windows 10 1607.**  Enter values in the example below for other hardware requirements. Select **Next.**

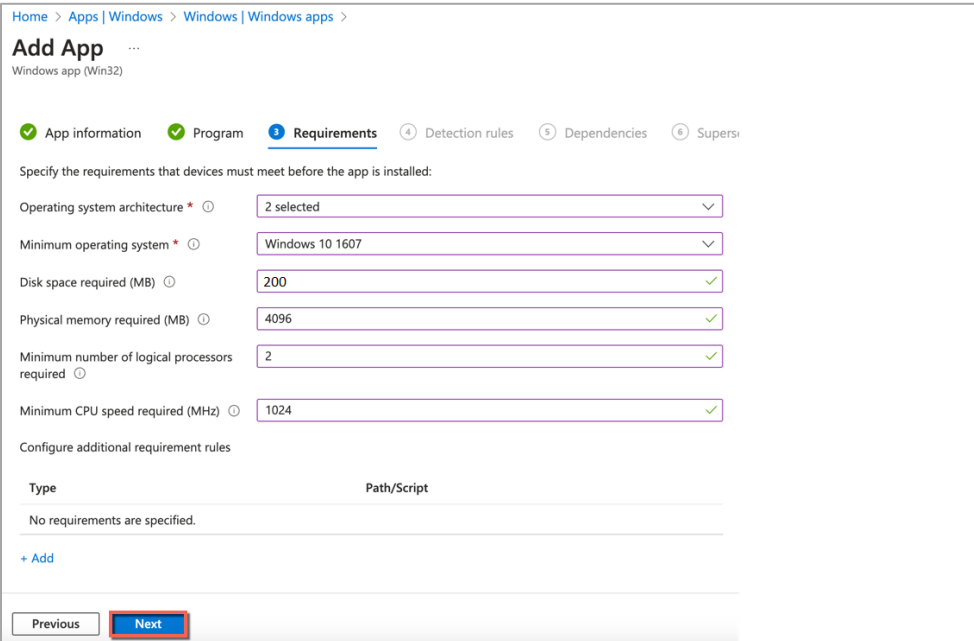

12. Detection Rules are how Intune detects whether the package has already been installed. You can detect whether SharpSynappxGoAgent.exe exists in the default installation folder. File in the mandatory "\*" fields.

Rule type: Select **File** from dropdown.

Path: Type **C:\Program Files (x86)\Sharp\Synappx Go Agent** File or folder: Type **SharpSynappxGoAgent.exe** Detection method: Select **File or folder exists** from dropdown.

#### Select **OK** and **Next** to proceed.

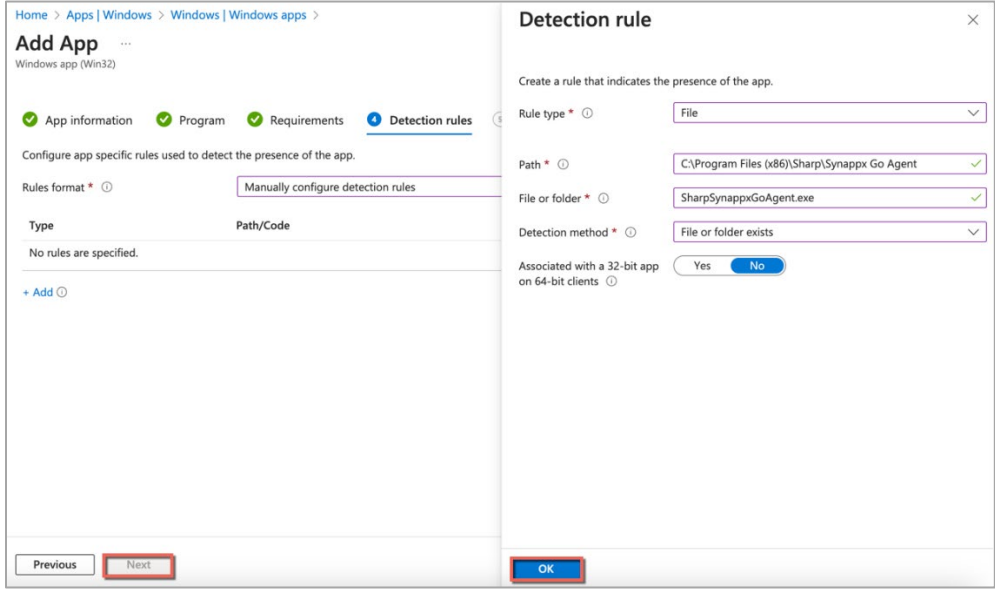

13. Intune allows specifying dependencies (e.g. other applications, libraries) that must be present. There are no dependencies and Automatically Install should be shown. Select **Next**.

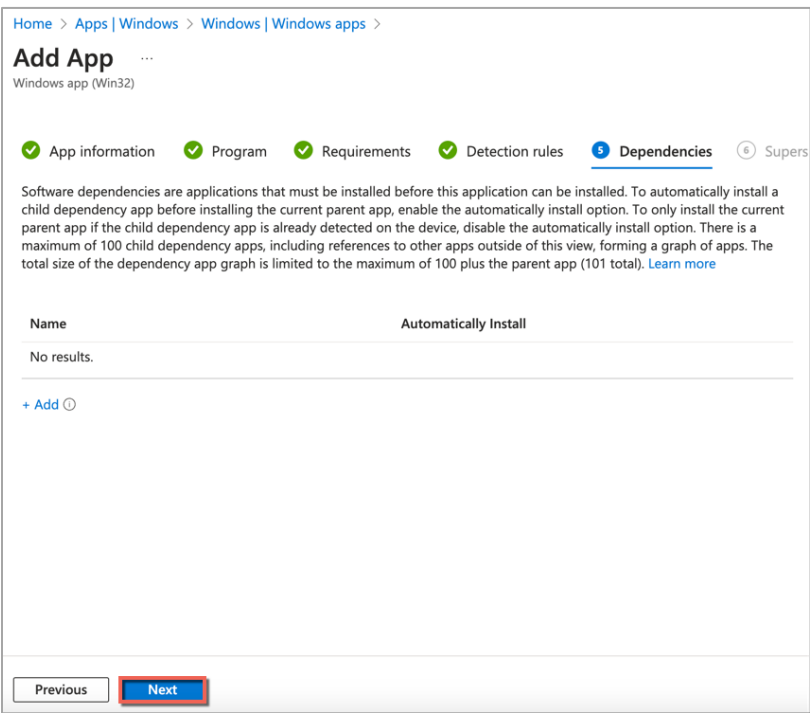

14. Intune allows replacing older apps. For Synappx Common Installer v3.5, this is not supported. Select **Next** to continue.

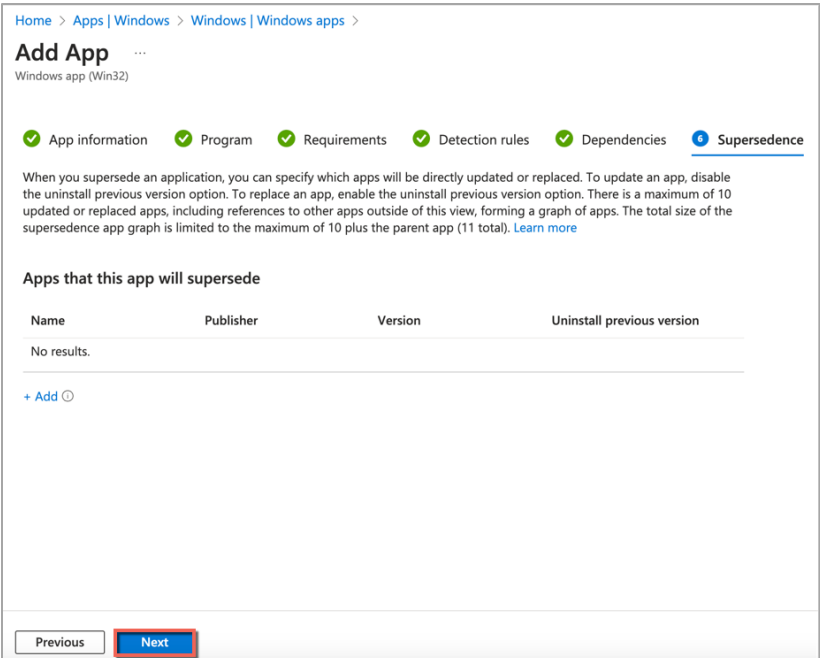

- 15. You can now specify which devices or users to apply install/available/uninstall policies. The policies apply to either user or device groups. There are two built-in groups: "All users" and "All devices." If not using either of these for Synappx, under Required section, select **+Add group** to add the group of in-room display PCs that should receive the Synappx Go Agent and Pen Software. Then select **Next**.
	- a. See Appendix for details on how to create Synappx Go user or device group if the target devices or users' groups do not already exist in Intune.

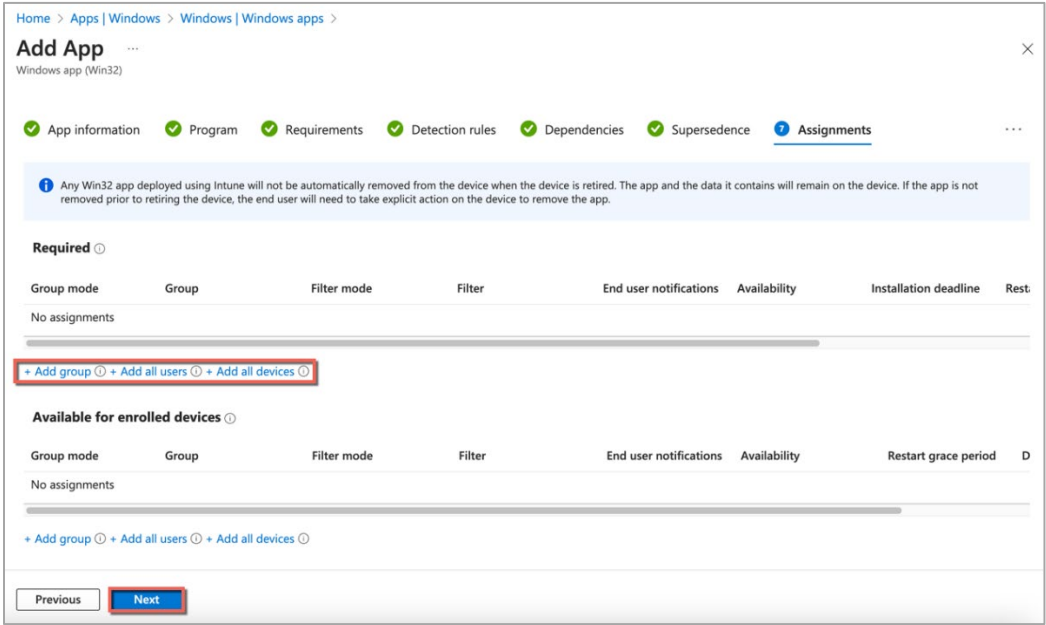

16. Intune then displays all the properties that have been configured for the Synappx package. If everything looks correct, select **Create** to build the package.

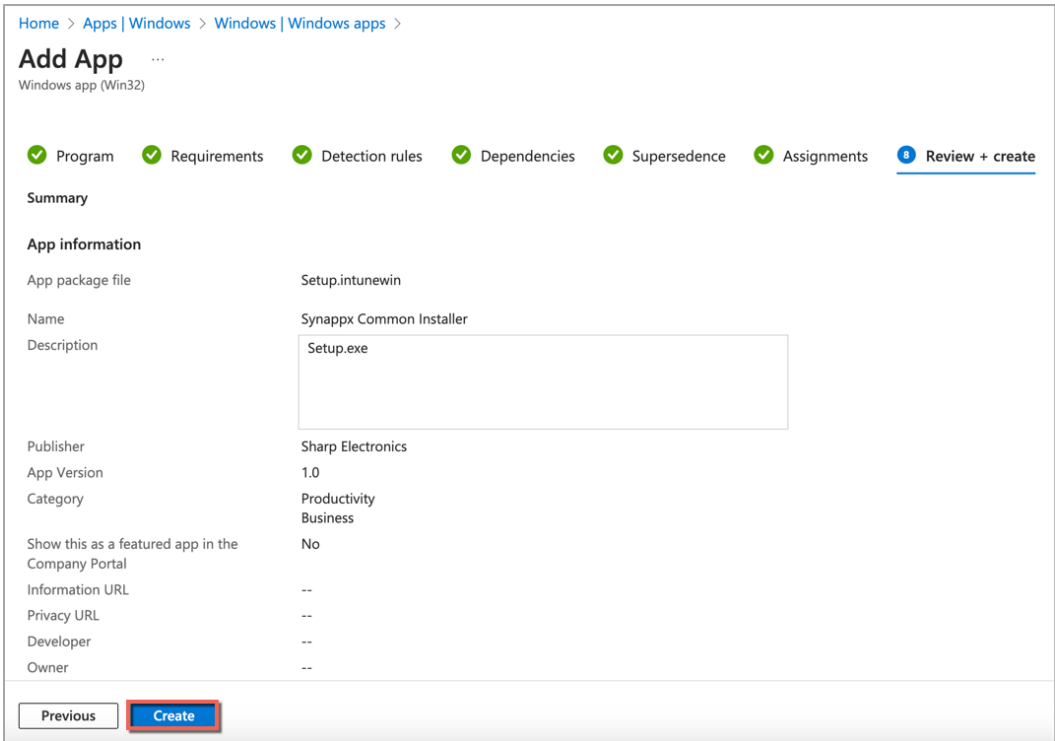

17. Intune then begins the file uploading and package creation process. Once the file upload has been completed and package has been created, the status will be reflected in the Intune dashboard.

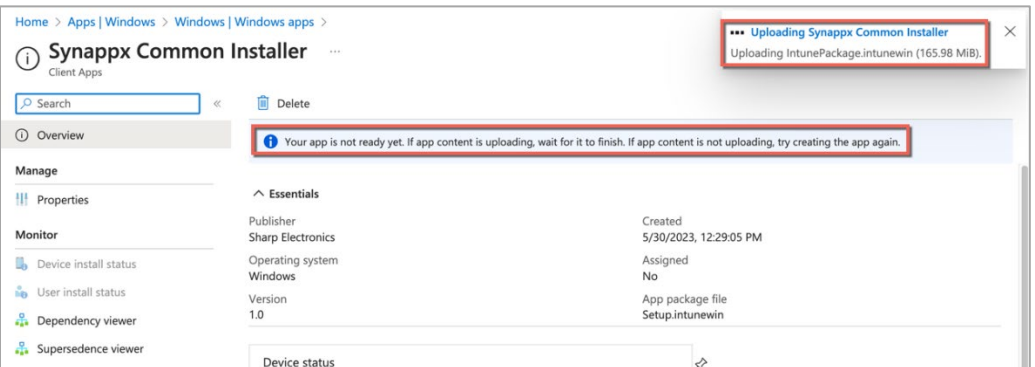

- 18. Package deployment to in-room PCs is now ready to be done. Applications and policies configured on Intune are pushed to enrolled devices when the devices sync with Intune cloud service. According to Microsoft documentation: [https://learn.microsoft.com/en](https://learn.microsoft.com/en-us/mem/intune/configuration/device-profile-troubleshoot)[us/mem/intune/configuration/device-profile-troubleshoot](https://learn.microsoft.com/en-us/mem/intune/configuration/device-profile-troubleshoot) the sync intervals for different OSes are shown below. Note the following:
	- Recently enrolled devices sync more frequently immediately after enrollment.
	- Already-enrolled devices typically sync at 8-hour intervals.
	- You can also force devices to sync by restarting Windows or logging the user out and re-logging in again.

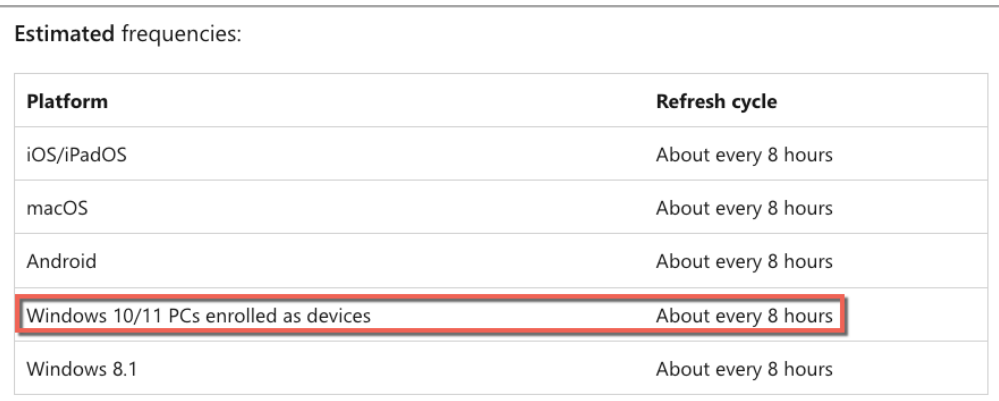

If devices recently enroll, then the compliance, non-compliance, and configuration check-in runs more frequently. The check-ins are estimated at:

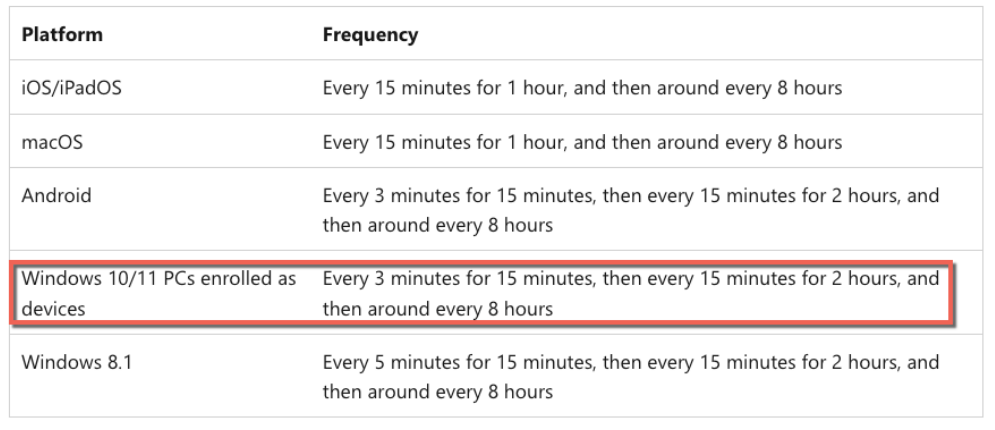

# Synappx Go Windows Client Intune Packaging

The Synappx Windows client must be packaged in a separate bundle from the Synappx Common Installer since the Synappx client app is Microsoft App Store software. The packaging process has fewer steps than Synappx Common Installer preparation. Note: You can use this process to push Synappx Go Windows client to both in-room display PCs and the user PCs (that will use the Synappx system in meeting rooms).

- 1. You can add all types of apps from the Microsoft Intune [\(Endpoint Manager\)](https://intune.microsoft.com/) admin [center.](https://intune.microsoft.com/) Select **Apps -> All apps**.
- 2. Select **Add.**

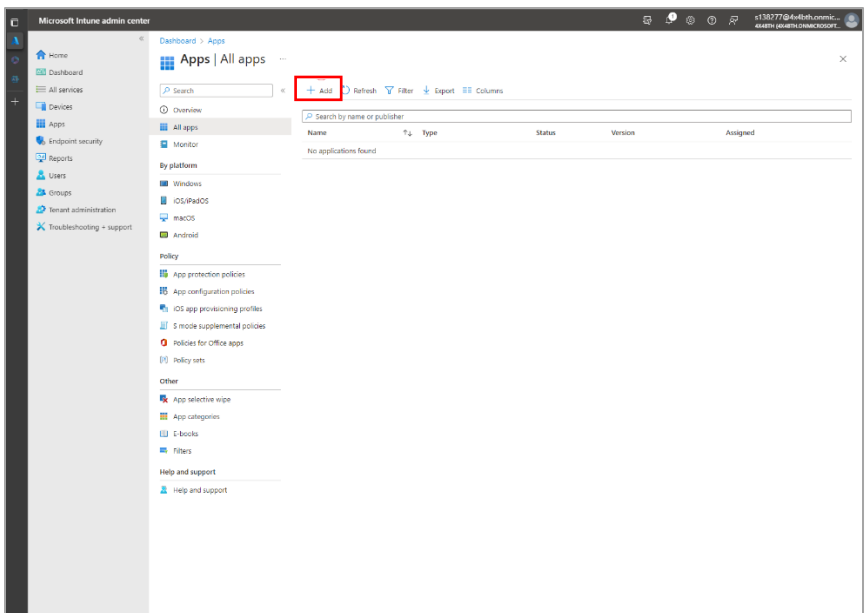

3. Select **Microsoft Store app (new)** then **Select**.

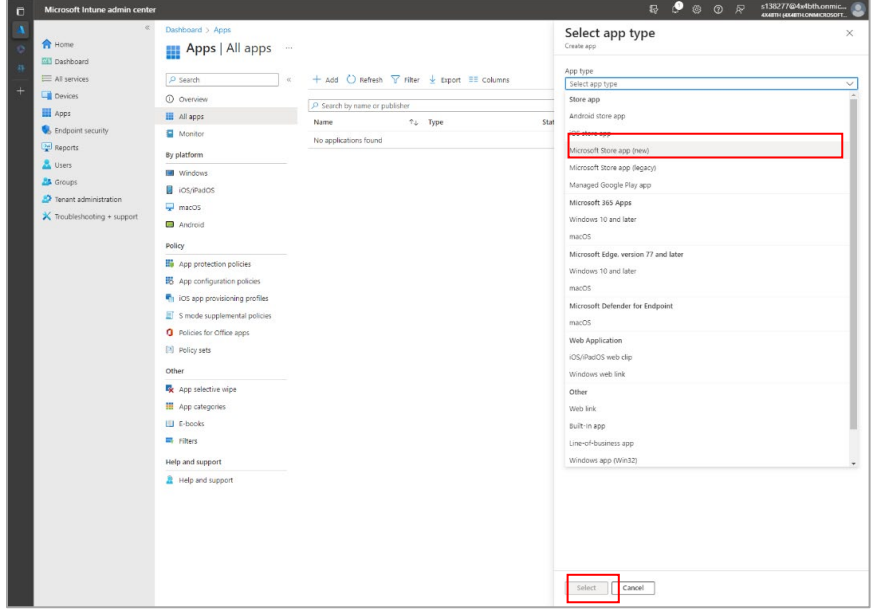

4. Select "Search the Microsoft Store app (new)".

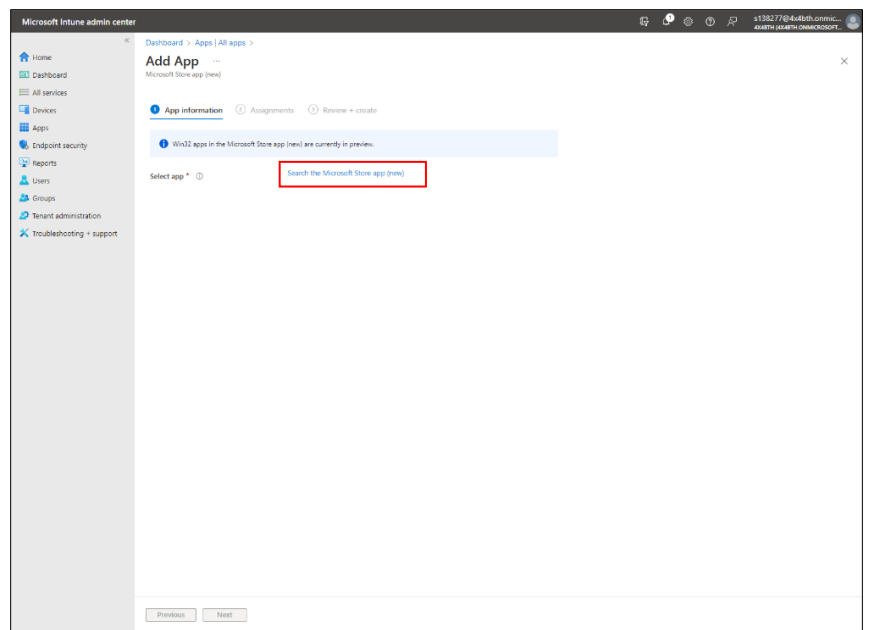

5. Type **Synappx** in the search box. It lists available Synappx apps retrieved from the Windows Store. Choose **Synappx Go,** then **Select**.

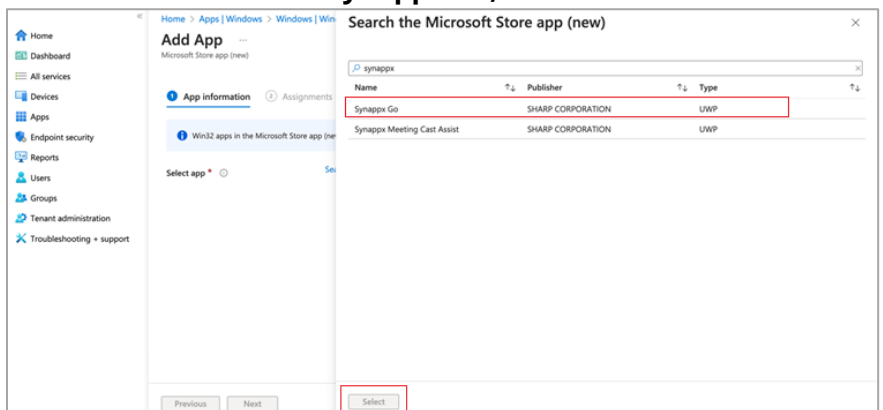

6. The Synappx Go Windows app information is automatically filled based on the app information registered in the Windows Store. Select **Next.**

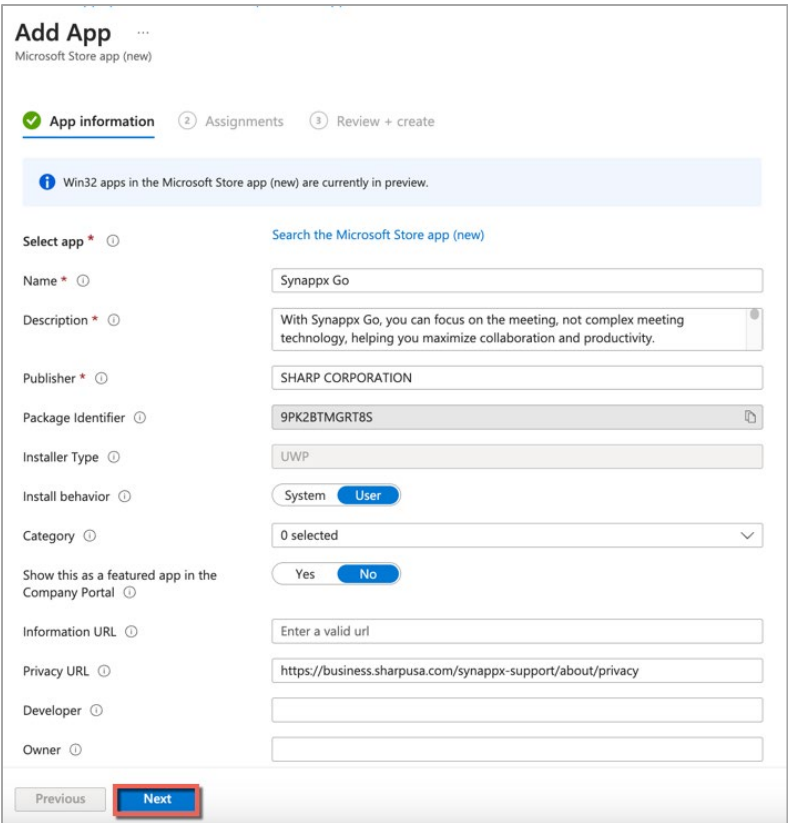

- 7. On the **Assignments** tab, you can assign devices, users, and groups to which you want the application to be available. To automatically install the app, you need to register the device/group in the **Required** section.
- 8. Click **Add group** (if you created one) or **Add all devices** in the **Required** column. If you selected **Add group**, add the device group you created and click **Select** at the bottom of the page, then **Next.**

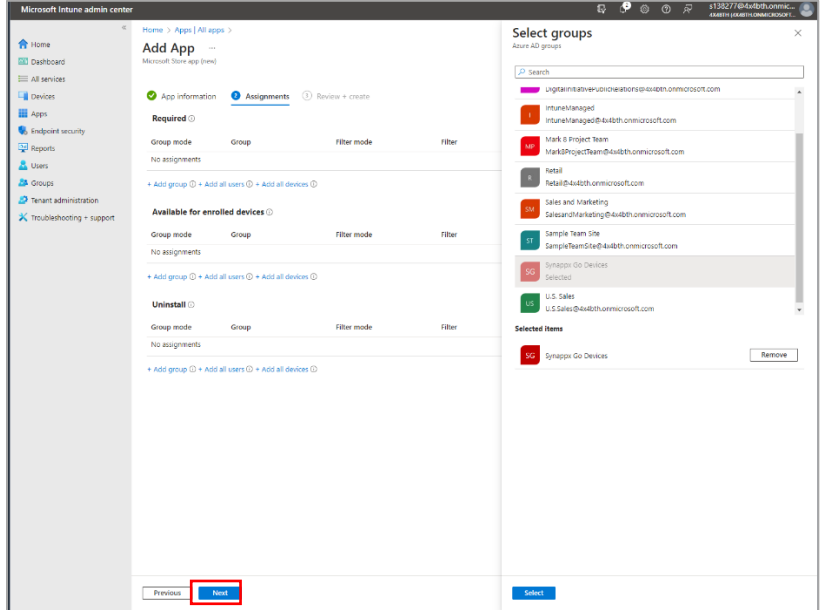

9. Verify that the application properties are correct, and select **Create** to build the app. The app is created in Microsoft Intune within a few seconds.

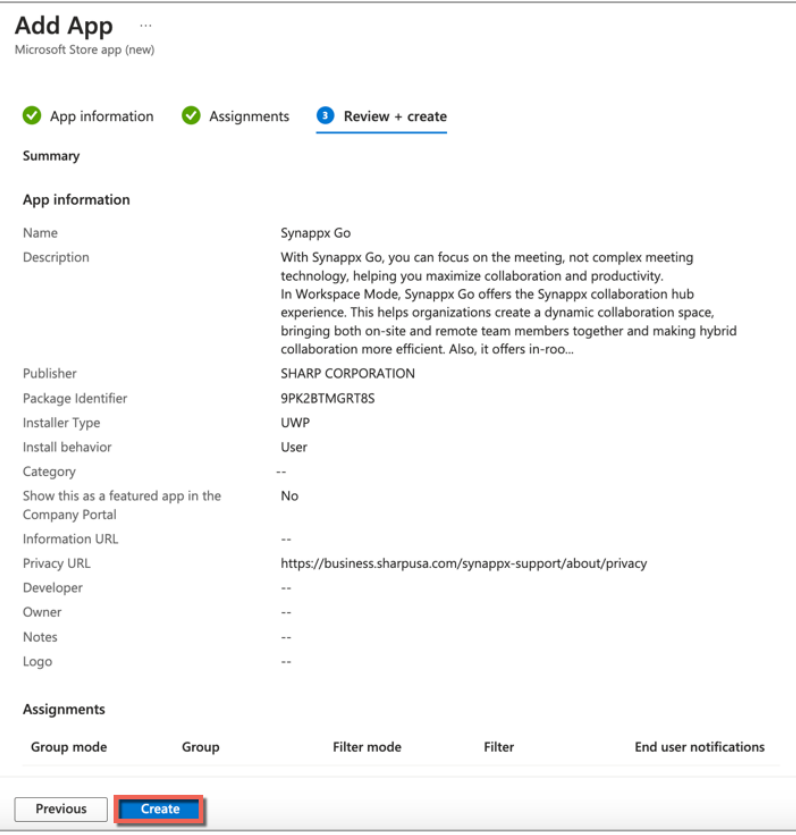

**10.** Note: you can edit the settings anytime by clicking **Edit** next to the **Assignments** section on **All Apps-> Synappx Go -> Properties.** 

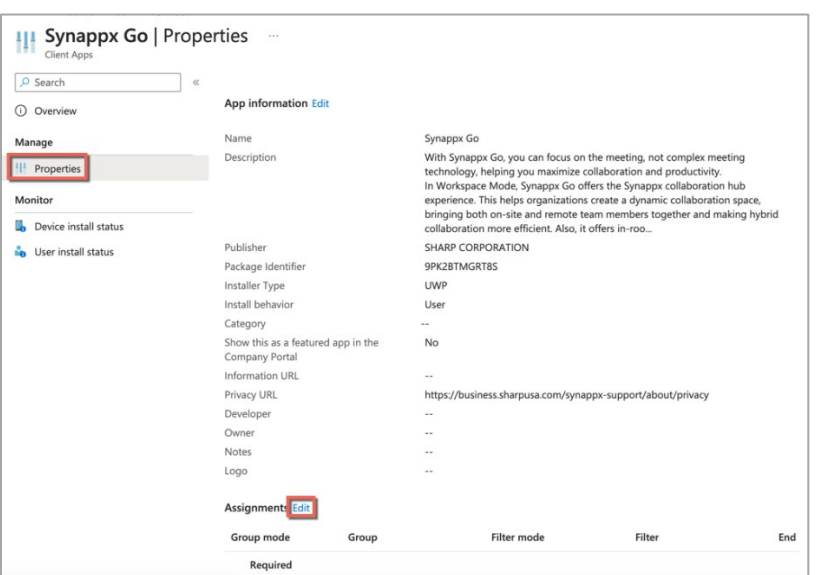

Intune periodically tries to install the applications on the target devices. If the device is online when Intune tries, the Synappx Go Windows app is automatically installed.

## After Installation to Client Via Intune

Once the Synappx software is installed on the meeting room PCs or user PCs, to finalize configuration:

- Log into Synappx Go Windows client with meeting room account credentials and configure optional settings (e.g. full screen mode, security settings)
- Users log into Synappx Go Windows client with their normal log in credentials.
	- o See the [Synappx Go Support Site](https://business.sharpusa.com/synappx-support/) for more details.

# Appendix

## Appendix A: Enrolling User Devices for Intune

To manage Windows PCs using Microsoft Intune, the managed devices must be enrolled (if not already done before). There are many different enrollment methods.

The most straightforward method is automatic enrollment when a Windows PC is Azure ADjoined to the domain. When configured, the PC is automatically enrolled in Intune. There are no additional steps required.

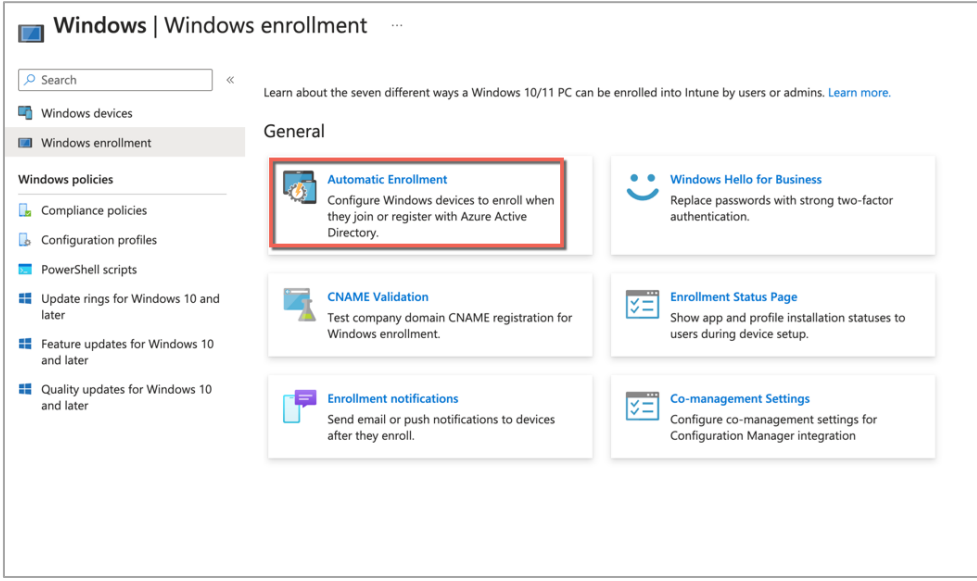

If the device is not automatically enrolled in Intune, on the Windows PC, a user can manually configure the PC for accepting Intune deployments.

1. On the Windows PC, navigate to **Settings -> Accounts**.

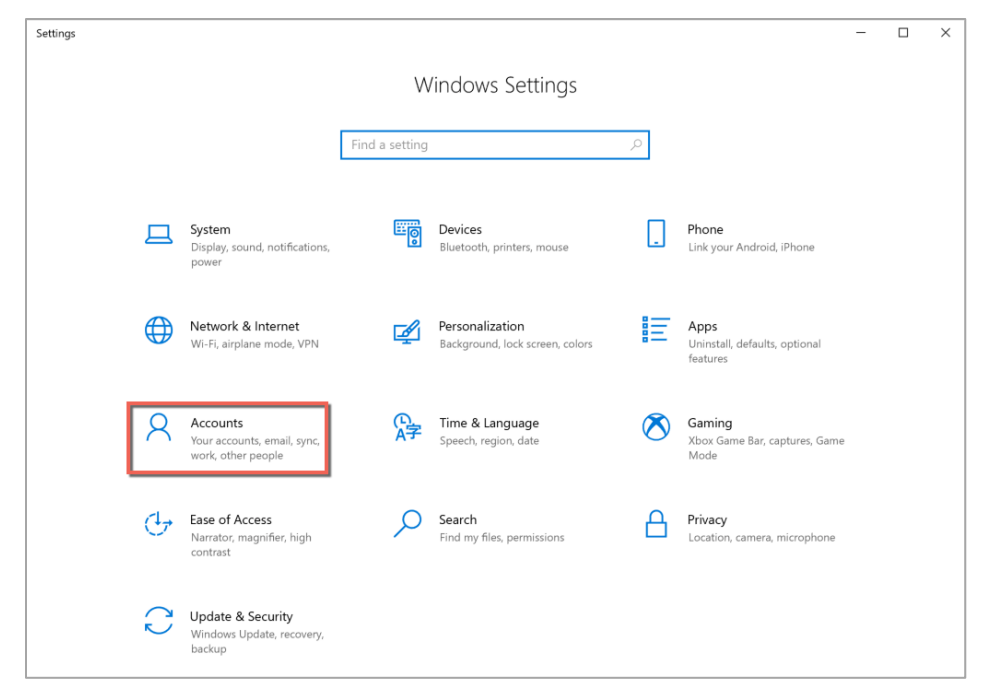

2. Go to **Access work or school tab** and select **Connect.**

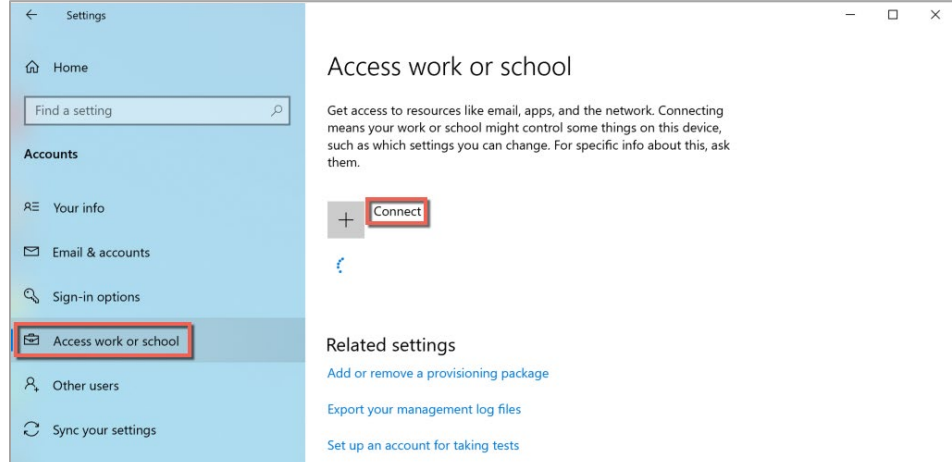

3. Select **Join this device to Azure Active Directory** link.

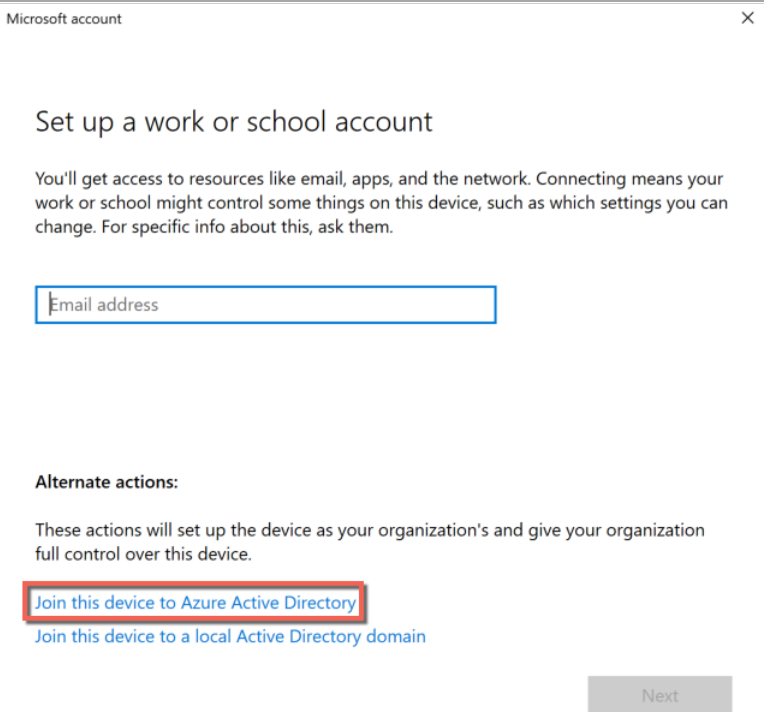

4. Login to the domain user account.

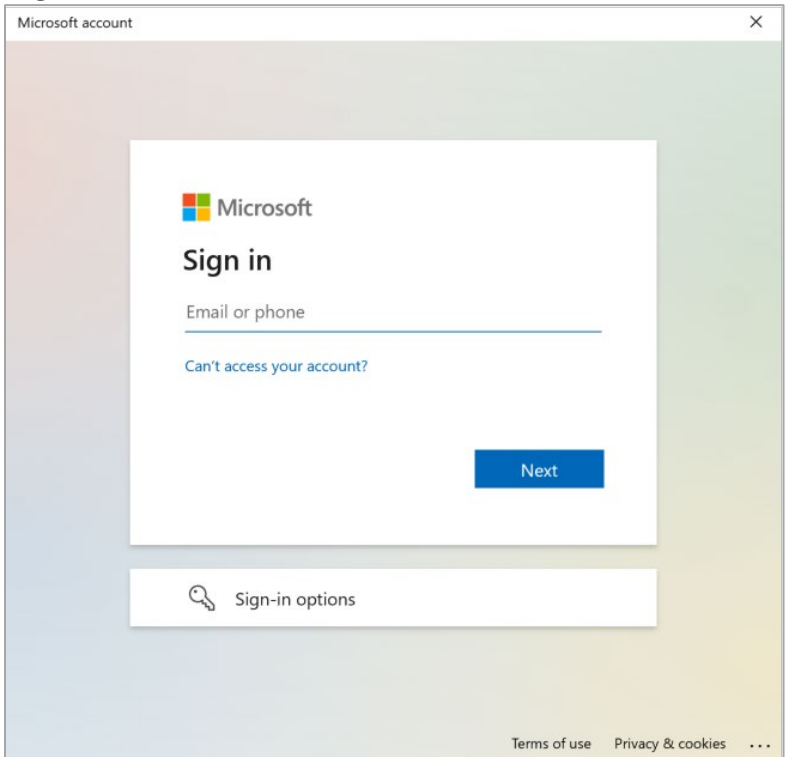

5. Confirm that the domain information is correct and select **Join**.

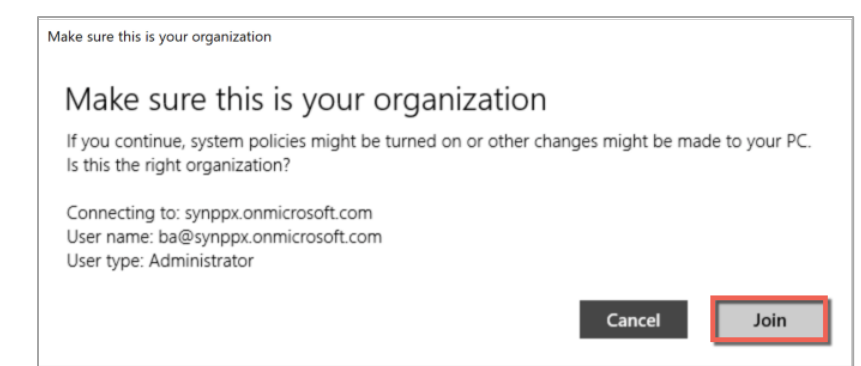

#### 6. When success status is shown, select **Done**.

 $\mathbb{C}$  Sync your settings

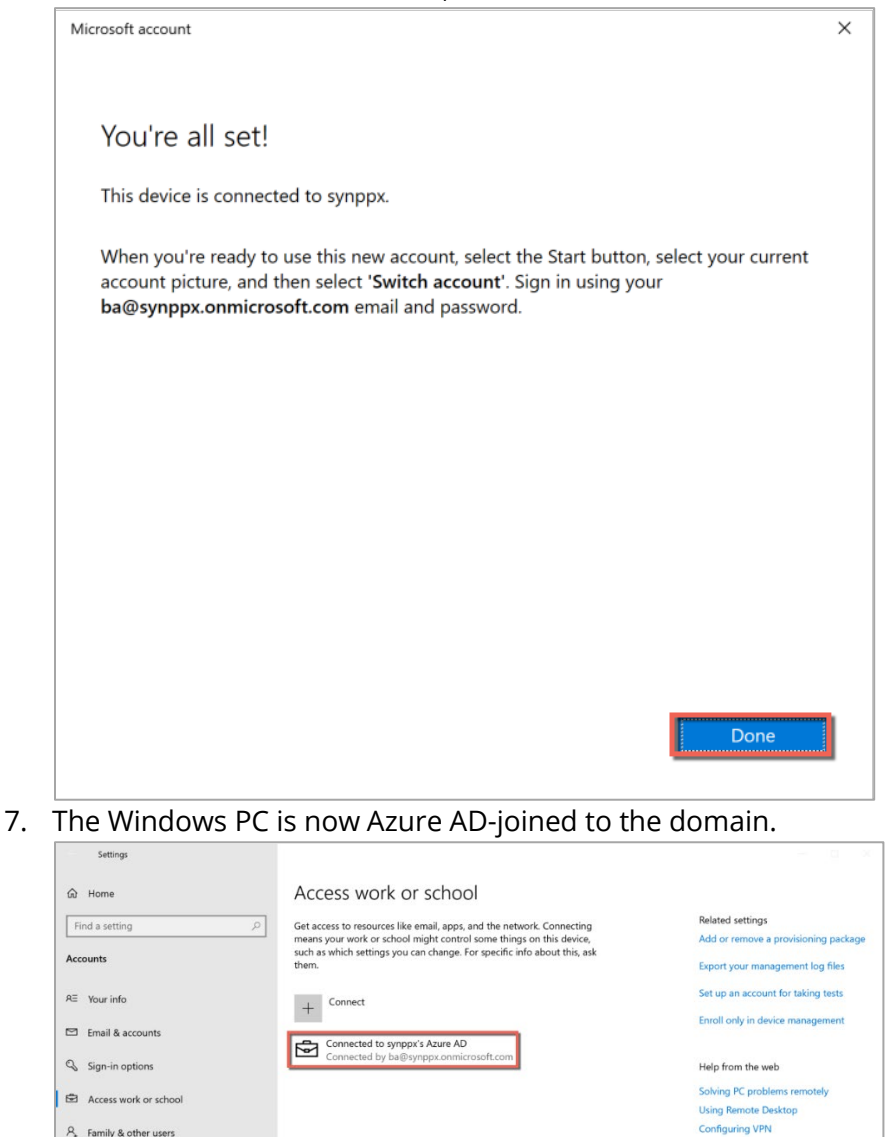

8. Windows automatically installs Microsoft Intune Management Extension component on the PC.

Get help Give feedback

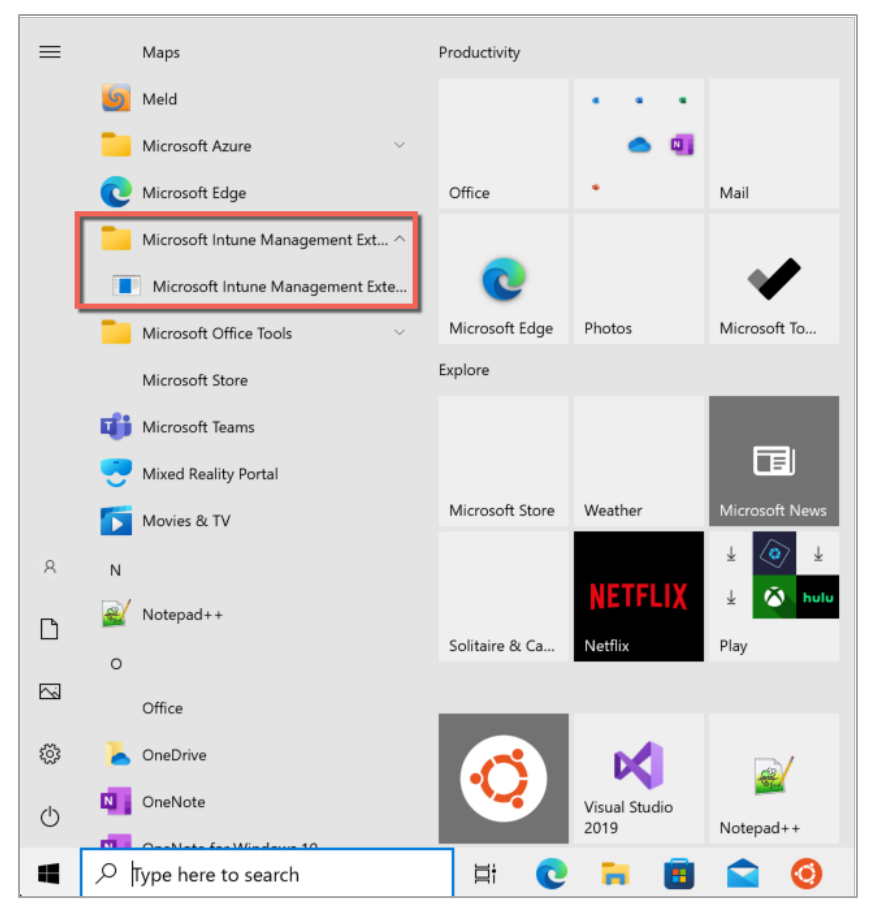

9. The Windows PC will then show up in the list of enrolled devices in Microsoft Intune.

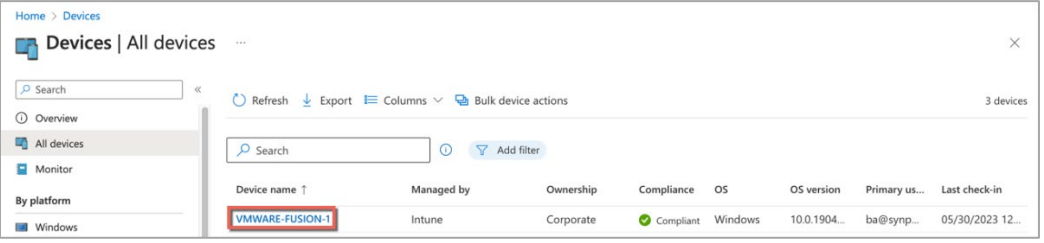

## Appendix B: Setting Up Synappx Go Groups for Intune

Groups are an efficient way to push Synappx software to multiple users and/or meeting room display PCs.

You can create a new group from the **Azure Admin->Groups** page. You may want to set up two groups for Synappx:

- One for the Common Installer targeted to in-room display PCs only.
- One for Synappx Go Windows client targeted for both meeting room display PCs and users who will access the Synappx system for collaboration.

To add the devices or users to a group:

- 1. Navigate to **Azure Admin->Groups page**.
- 2. Select **New group** toward the top of the web page.
- 3. Select:

 Group type: **Security** Group name: Anything you want (e.g. **Synappx Go Devices**) Group description: Optional Azure AD roles can be assigned to the group: **No** (Default) Membership type: **Assigned** (Default)

- 4. Click **No members selected.**
- 5. Type your device and/or username(s) in the search box.

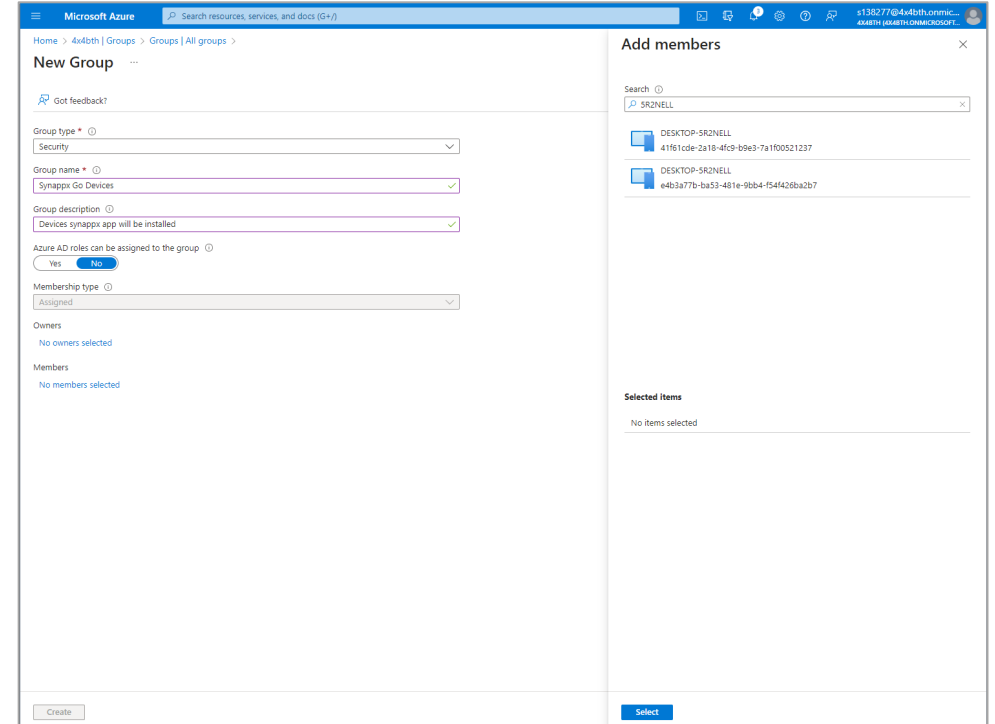

- 6. Select a listed device or user.
- 7. Repeat 5 and 6 until all your target devices or users are included.
- 8. Click **Select** at the bottom of the page, then **Create.**

The group is now created and can be used with Microsoft Intune. For more details about a group, refer to the official Microsoft document: Manage Azure Active Directory groups and [group membership.](https://learn.microsoft.com/en-us/azure/active-directory/fundamentals/how-to-manage-groups)